## **Lukt het u niet om in te loggen voor het webinar in Zoom?**

## Oplossing 1:

U heeft al eerder met Zoom gewerkt en er wordt nu na het klikken op de link gevraagd om uw e-mail en wachtwoord. Hier wordt om uw eigen inloggegevens van Zoom gevraagd, dus geheel los van de inlog voor het webinar. Weet u deze niet meer? Kopieert u de link in uw browser en gaat u zo verder.

## Via Browser

Lukt dat ook niet? Sluit u dan alle schermen, open opnieuw uw browser en plak wederom de link hier. U krijgt op gegeven moment onderstaand scherm. Klikt u dan niet op Launch meeting maar onderaan op 'Join from your browser'. Het kan zijn dat u gevraagd wordt uw naam in te typen, vandaar gaat u naar het webinar.

## Onze laatste oplossing:

Lukt ook dat niet? Sluit alle tabbladen, opent u wederom uw browser en klikt op de drie verticale puntjes rechts bovenaan. Kies 'New Incognito Window' en herhaalt de stappen hierboven.

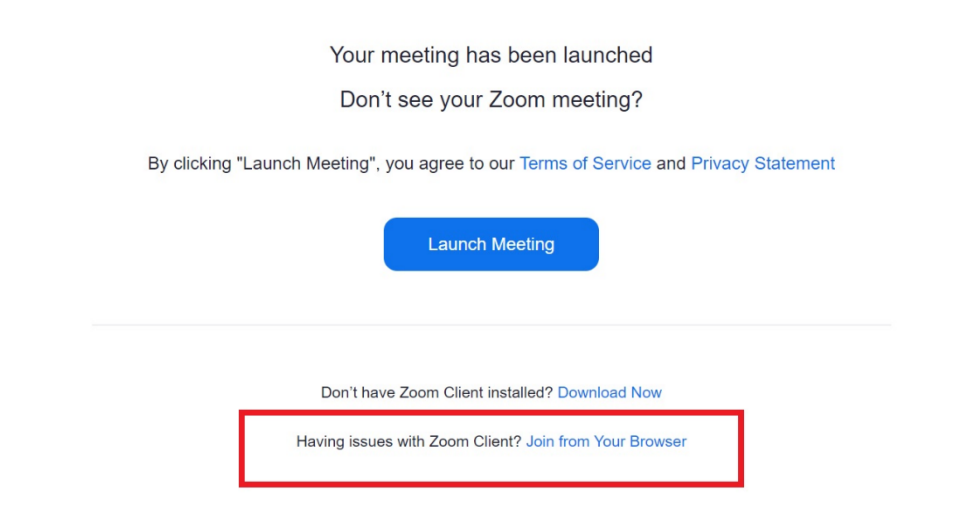

De meeste Universiteit Leiden AlumniWebinars worden opgenomen en op [deze pagina](https://www.universiteitleiden.nl/alumni/educatie-carriere/webinar) geplaatst zodat u deze kan terugkijken naderhand.